# **HCPSS** Connect 온라인 등록

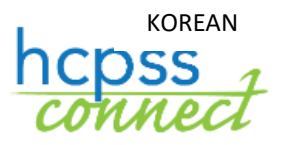

하워드 카운티 공립학교 시스템 ✿ Accountability 부서 ✿ 문서: HCPSS106 ✿수정일: 02/28/2020

 $=$  주의 사항  $\begin{bmatrix} 0 \end{bmatrix}$  = 시간 절약  $\begin{bmatrix} \blacksquare \end{bmatrix}$  = 주지 사항

#### 온라인 등록에 관하여

온라인 등록은 스스로 진행하게 되어 있습니다. 필수 기입 사항은 빨간색의 별표(\*)로 표시되어 있고 기입이 끝날 때까지 다른 곳으로 움직이지 않게 해줄 것입니다. 부모나 가디언이 제공하는 정보는 법적 서류들과 일치해야 합니다. 모든 정보가 다 기입되면 재검토할 기회가 주어진 후 등록을 하게 합니다.

이 절차는 새롭게 등록하는 모든 분에게 요구되는 것입니다. 온라인 등록 절차를 완수하면, 등록된 양육권자 부모 혹은 법적 가디언은 지정된 학교로 연락해서 시간 약속을 잡으시기 바랍니다. 킨더가튼 시작 (Kindergarten Kickoff) 주간에 등록하시면, 시간 약속을 잡지 않고 학교로 가실 수도 있습니다.

주지 사항: 학교에서는, 온라인 과정에서 제출하지 않은 부모 자녀 관계 증명 및 기타 서류들을 제출하셔서 자녀의 등록을 확정하시기 바랍니다.

질문이 있으시면, 자녀의 학교에서 문의 하시기 바랍니다.

등록 절차 진행시, 멈추게 될 경우 나중에 다시 멈춘 곳에서 재개할 수 있습니다.

#### 계정 만들기

HCPSS 에 처음 오신 부모라면, 학생 등록을 위해 계정을 만드셔야 합니다.

 주지 사항: 이미 HCPSS Connect 계정을 갖고 계시면, 그 HCPSS Connect 로그인 자격증명을 사용하여 로그인 하시고 Register Student(학생 등록) 섹션으로 진행 하십시오.

1. 아래의 HCPSS 온라인 등록 사이트에 접속합니다: [https://sisparents.hcpss.org/login\\_parent\\_oen.aspx.](https://sisparents.hcpss.org/login_parent_oen.aspx)

주지 사항: 이 웹사이트는 HCPSS 웹사이트에서도 접속이 가능 합니다:<https://www.hcpss.org/enroll/>

- 2. More Options (추가 옵션) 버튼을 눌러 Create a new Account (새 계정 만들기)를 선택하십시오.
- 3. 간단한 질문에 대답한 후 Save/Continue(저장/계속)을 누르세요. 온라인으로 등록할 자격이 되면, 다음 페이지로 넘어가게 됩니다. 그렇지 않으면, 자녀의 학교로 연락하여 추가 지침을 받도록 안내 받게 될 것입니다.
- 주의 사항: 귀하의 자녀가 HCPSS 에서 특수 교육, 가정 방문 수업, 아동 조회 등의 서비스를 받은 적이 있거나 이전에 등록한 적이 있습니까? 라는 질문에 Yes 라고 답하신다면, 귀하는 저희 학생 데이터 시스템에 이미 부모로서 기록이 있으신 겁니다. Forgot Password (비밀번호 찾기)를 눌러 비밀번호를 변경하거나 자녀의 학교로 연락하여 도움을 받으실 수 있습니다.
	- 4. 이어지는 프라이버시 성명서를 잘 읽고 그것에 동의한다면 I Accept(받아 들입니다) 버튼을 눌러 주십시오. Create Your Account(귀하의 계정을 만드십시오)라는 스크린으로 움직여 질 것입니다.
	- 5. First Name(이름), Last Name(성), 그리고 Email Address (이메일 주소)를 주어진 칸에 적으십시오.

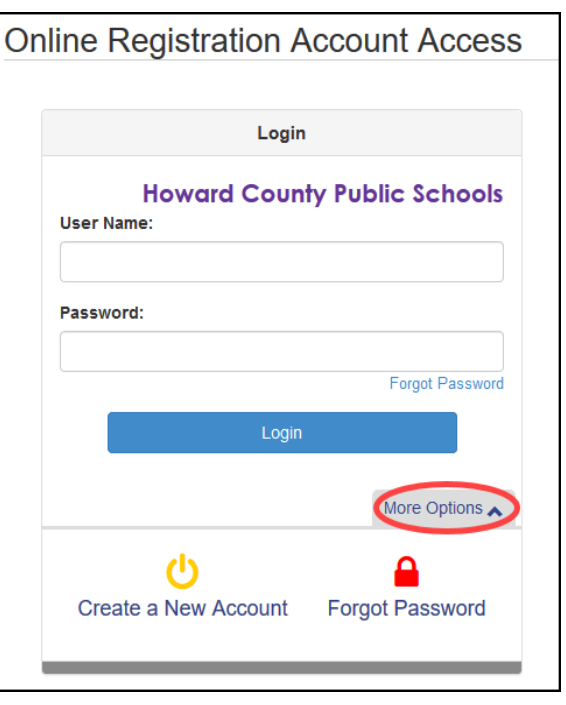

#### HCPSS Online Registration

Step 2 of 3: Create Your Account

Please enter your first name, last name, and your email address

F.G. 3 F.F. @ Type the characters you see in this picture

**Parent Account Creation** 

Firet Name Mary Last Name Smith **Email Address** MSmith@vahoo.com **Confirm Email Address** MSmith@vahoo.com

- 6. 그림에 보이는 글자를 그대로 타이핑 하십시오.
- 7. Continue to Step 3(3 단계로 계속) 버튼을 눌러 주세요. 계정이 만들어 졌다는 확인 메세지를 받게 됩니다. 또한 계정 만들기를 완수하고 등록 절차를 시작하도록 허용하는 링크가 포함된 이메일을 받게 될 것입니다.
- 8. 이메일을 확인하시고 이메일에 함께 온 링크를 눌러 귀하의 계정을 확인하십시오.
- 주지 사항: 이 이메일에 실린 링크는 15 분동안만 유효합니다.
- 9. 비밀번호를 양쪽 칸에 다 넣습니다.
- 10. Save and Continue(저장하고 계속)을 클릭하세요.

주의 사항: 이미 사용되고 있는 이메일 주소를 기입할 수 없습니다. 각 사용자는 유일한 이메일 주소를 갖고 있어야 합니다. 이미 사용 중인 이메일 주소라고 오류 표시가 나면, 자녀의 학교로 연락하십시오.

# 학생 등록하기

# 등록 시작하기

- 1. 온라인 등록 사이트에 접속하여, Begin Registration(등록을 시작하세요) 버튼을 누릅니다.
- 2. 적합한 School Year (학년도)를 선택하여 Begin New Registration.(새로운 등록을 시작하세요)를 누르십시오.

등록 과정에서 다음의 일곱 페이지를 들러 작성해야 합니다.

- $Introduction(\triangle \mathcal{H}) \mathcal{H}$ 하의 전자 서명을 만드는 곳.
- Family(가족) 기입/입증/주소 편집하는 곳.
- Parent/Guardian(부모/가디언) 부모 및 법적 가디언의 모든 연락 정보 기입하는 곳.
- Emergency(비상 연락) 비상 연락처 기입하는 곳.
- Students(학생) 학생의 인구 통계학적 정보를 기입하고 부모/가디언과의 관계 및 비상 연락처를 기입하는 곳.
- Documents(문서) 요구되는 문서를 업로드 하거나 인쇄본을 학교로 가져 오도록 선택하는 곳.
- Review/Submit(검토/제출) 모든 정보를 검토한 후 제출하는 페이지.
- 3. Introduction(소개) 메시지를 검토한 후 Continue(계속)을 눌러 등록을 진행합니다.
- 4. Student Summary (학생에 대한 요약) 페이지는 현재 등록된 귀하의 자녀들을 보여줍니다. 이들은 다음 학년도에 자동으로 등록이 됩니다. 이후 페이지에 나오는 Students to Enroll(등록할 학생) 목록에서는 이들을 제외시켜야 합니다. 이 등록 절차의 일환으로 그들의 정보를 업데이트 하실 필요 없습니다.
- 5. 귀하의 Electronic Signature(전자 서명)을 기입 하십시오. 서명의 이름은 시스템에 기록된 혹은 이 계정을 만드는데 사용된 성 및 이름과 일치해야 합니다.
- 6. Save and Continue(저장하고 계속)을 클릭하세요.

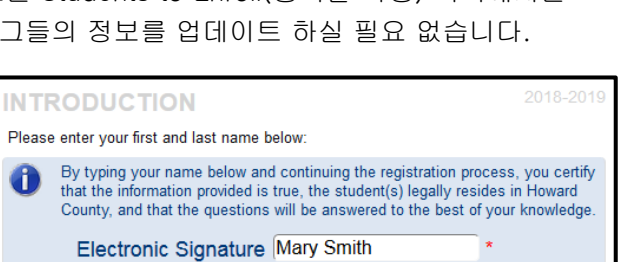

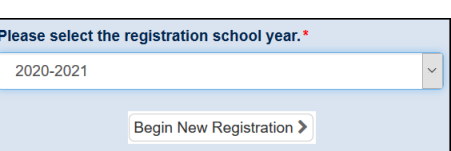

## 주소 검토하기

- 1. 귀하의 실제 주소를 기입/편집 하십시오.
	- a. HCPSS 에 새로 전입하신 부모님이라면:
		- i. Type to find an address(주소 찾기)… 부분에 주소를 입력합니다. 일치되는 가능성이 있는 주소가 표시될 것입니다.
		- ii. 주어진 리스트에서 귀하의 주소를 선택하세요. 주소 부분이 자동으로 완료될 것입니다.
	- b. HCPSS 에 자녀가 재학 중이거나 재학 했던 부모로서 주소지가 그대로면, 주소에 관해 달리 하실 것 없습니다.
	- c. HCPSS 에 자녀가 재학 중이거나 재학 했던 부모로서 주소지가 변경된 경우:
		- i. 주소가 변경되었음을 알리는 박스에 체크 하십시오.
		- ii. Type to find an address(주소 찾기)… 부분에 주소를 타이핑 하세요. 치는 사이에 잠재적으로 일치되는 주소가 보여질 것입니다.
		- iii. 주어진 리스트에서 귀하의 주소를 선택하세요. 주소 부분이 자동으로 완료될 것입니다.
- 2. Save and Continue(저장하고 계속)을 클릭하세요.

주의 사항: 주어진 리스트 중에 귀하의 주소지가 보이지 않는다면, 화면에 메세지가 뜰 것입니다. 이 경우엔 온라인 등록을 더 이상 진행할 수 없으므로, 귀 자녀의 학교에 직접 가셔서 등록해야 합니다.

- 3. 별도의 우편 주소를 기입하거나 우편 주소가 실제 주소지와 동일함을 가리키는 박스에 체크 합니다.
- 4. Save and Continue(저장하고 계속)을 클릭하세요.

### 부모/가디언

등록 학생의 모든 부모/가디언을 기입합니다.

1. Add New Parent/Guardian(새로운 부모/가디언 추가하기) 버튼을 클릭하세요.

∔ Add New Parent/Guardian

- 2. 요청되는 정보를 기입 하세요. 빨간 별표(\*) 부분은 필수 기입 항목입니다.
- 3. Save and Continue(저장하고 계속)을 클릭하세요.
- 4. 부모를 위한 우편 주소를 검토 하십시오. 필요에 따라 편집하거나 Save and Continue(저장하고 계속)을 클릭하세요.
- 5. Add New(새롭게 추가하기) 버튼을 눌러 모든 적합한 전화번호를 추가합니다.
- 주의 사항: 최소한 한 개의 전화번호가 있어야 하고 이 부모의 제일 우선 연락 번호에 대해 Primary(우선) 체크 박스를 선정 하십시오.
- 6. 이 부모의 이메일 주소를 기입하거나 부모가 이메일 주소가 없음을 가리키는 체크 박스를 선정 하십시오.
- 7. Save and Continue(저장하고 계속)을 클릭하세요.
- 8. 필요에 따라 추가적인 부모/가디언 기록 더하기를 반복합니다.

#### 비상 연락

귀하의 모든 자녀를 위한 모든 비상 연락자를 이 페이지에 열거해야 합니다. 비상 연락처를 10 개까지 넣을 수 있습니다.

1. Add New Emergency Contact(새로운 비상 연락처 추가하기) 버튼을 누르세요.

4 Add New Emergency Contact

- 2. 비상 연락처 해당자 Name(이름)을 적습니다. 이 첫 페이지의 유일한 필수 사항입니다.
- 3. Save and Continue(저장하고 계속)을 클릭하세요.
- 4. 비상 연락처 전화 번호를 기입하십시오.
- 9. Save and Continue(저장하고 계속)을 클릭하세요.
- 5. 귀 자녀들을 위한 모든 비상 연락자 더하기를 반복 하십시오.

#### 학생

모든 등록 학생을 이 곳에 등록합니다. 첫째 자녀를 작성 완료하고 추가로 등록할 자녀가 있다면, Add Student (학생 추가하기) 버튼을 선정하여 계속 하십시오.

주의 사항: 현재 HCPSS 에 등록되어 있고 다음 학년도에 다시 다닐 학생은 등록할 필요가 없습니다. 학교들은 이미 그들에 대한 등록 정보를 갖고 있습니다. 등록 절차에서 그들을 제외시키기 위해 Exclude (제외) 버튼을 눌러주시기 바랍니다.

- F∔ Add New Student 1. Add New Student(새 학생 추가하기) 버튼을 누릅니다.
- 2. 필요에 따라 페이지들에 자녀의 정보를 기입 하십시오. 각 페이지로의 이동을 위해 Save and Continue (저장하고 계속)을 누릅니다.
	- a. Name(이름), Gender(성별), 그리고 Birth Date(생년월일).
	- b. 적합한 학년을 선택하십시오.
	- $\sum$ 주지 사항: 온라인 등록 도구는 학생의 나이가 선택한 학년에 적합한지 확인하게 될 것입니다. PK 학생들은 온라인 도구를 사용할 수 없고 직접 등록해야 합니다.
	- c. Primary Address (주된 주소) 항목에, 학생과 함께 거주하는 부모/가디언을 선택 하십시오.
	- d. 필요 하다면 Preferred Name(선호하는 이름)을 기입하세요.
	- e. Birth Country (출생국가)와 Birth verification document type(출생 증명 서류 종류)를 선택 하세요.
	- f. Add New(새롭게 추가) 버튼을 눌러 전화 번호를 더하십시오.
	- 주지 사항: 이 번호들은 자녀를 위한 연락 번호입니다. 번호 하나는 집 번호 및 주된 번호로 규명되어야  $\boxed{5}$ 합니다. 집 전화가 따로 없어도 말입니다.
	- g. 자녀의 이메일을 기입하거나 이메일이 없는 경우 자녀가 이메일 주소 없음을 가리키는 체크 박스를 선택 하십시오.
	- h. 학생이 Foster Care (위탁 양육)을 받는 중이라면, 더 자세한 정보를 넣도록 안내 받으실 것입니다.
	- i. 적절한 Prior Care information(이전의 케어 정보)를 선택합다.(킨더가튼 학생만)
	- j. 학생의 인종에 관한 정보를 제공해 주십시오. 해당되는 모든 것을 체크하십시오.
	- k. Physician(주치의) 및 Dental(치과) 정보를 기입하세요.니
- l. Health Condition(건강 상태)의 선택을 위해 Add New Condition(새로운 상태 추가)를 클릭하든가 아이에게 어떤 건강상 문제가 없음을 가리키는 혹은 학교 간호사와 논의하기 원한다는 체크 박스를 선택 하십시오.
- m. 약품 추가를 위해 Add New Medication(새로운 약품 추가)를 클릭하거나 아이가 어떤 약품도 필요로 하지 않음을 가리키는 혹은 학교 간호사와 논의하기 원함을 가리키는 체크 박스를 선택하세요.
- n. Maryland Home Language Survey(메릴랜드 가정 언어 조사)를 완료 하십시오.
- o. Previous Schools Attended(이전에 출석한 학교들)이 있다면 기입하세요.
- p. nship(관계)를 선택하십시오. 누가 아각 부모와의 Relatio 이와 사는지, 연락 받을 자인지, 교육 권한을 갖고 있는지, 양육권이 있는지, 우편물을 받을 수 있는지, 아이를 보낼 수 있는지 등을 가리키는 체크 박스들을 선택해 주십시오.
- q. 각 비상 연락자와의 Relationship (관계)를 선택하여 이 사람이 자녀를 데려갈 수 있는지 표시해 주십시오.
- r. 비상시 연락을 취해야 할 순서대로 연락 대상자를 끌어 이동하세요.
- s. 아이에 대한 특별 서비스 역사가 있다면 질문에 답 해주십시오.
- t. 마지막 페이지는 본교를 알려줄 것입니다. Save and Continue(저장하고 계속)을 클릭하여 자녀에 대한 자세한 사항을 다 작성하십시오. Students to Enroll (등록할 학생) 페이지로 되돌아 가게 됩니다.
- 3. 필요하다면 또 다른 자녀를 추가하거나 문서 페이지로 이동하기 위해 Save and Continue(저장하고 계속)을 클릭하세요.

#### 문서

필요한 서류를 이 페이지에 업로드 하거나 학교로 인쇄본을 갖고 가겠다는 선택을 할 수도 있습니다. 각 문서는 별도 파일로 첨부해야 합니다. 요구된 모든 서류를 하나의 파일로 업로드 하지 마시기 바랍니다.

- 1. Browse 버튼을 눌러 귀하의 컴퓨터에 저장된 문서를 찾으십시오.
- 2. 드롭 다운 리스트에서 document type(문서 형태)를 선택하여 주된 주소지와 부수적 주소지 증명 그리고 출생 증명 서류를 찾으십시오.
- 3. Upload 를 클릭합니다.

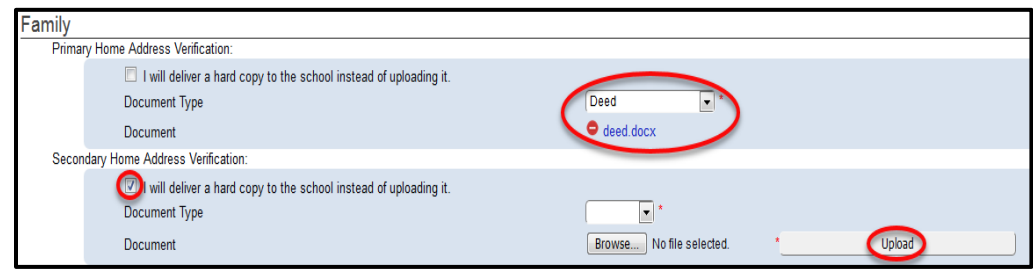

<u>█</u> 주지 사항: 첨부 서류들을 업로드 하지 않아도 됩니다. 대신에 학교로 인쇄본을 갖고 가겠다고 선택하셔도 됩니다.

주의 사항: 업로드시 문서 크기가 최대 크기 허용치를 넘으면 인쇄본으로 갖고 가는 방법을 택하여 주시기 바랍니다.

#### 필수 요건의 서류 선택적 서류

- 주된 집주소 확인 서류
- 부수적 집주소 확인서류
- 출생 증명
- 예방접종 기록
- 사진이 있는 신분증명

## 검토/제출

1. 필요하다면 Review 버튼을 눌러 기입했던 정보들을 검토 하십시오.

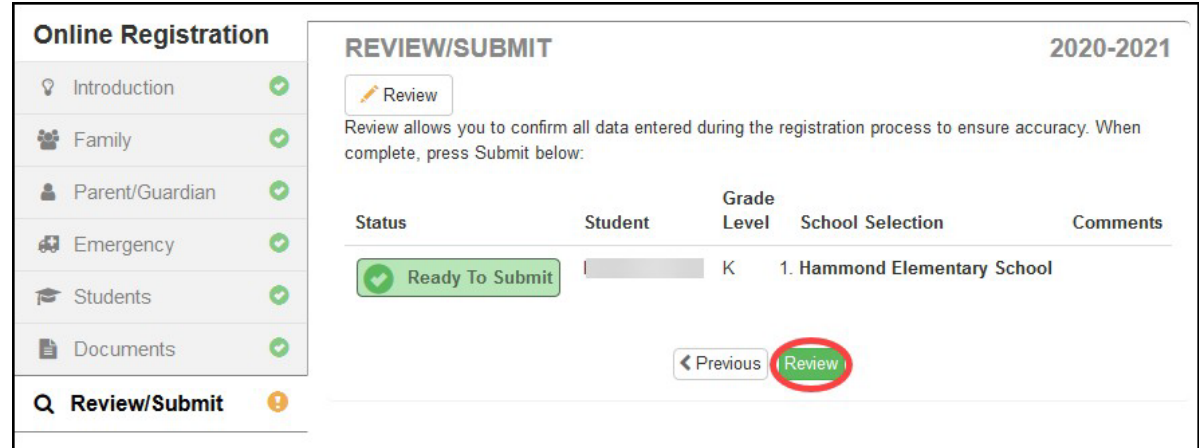

• 성적표

• 양육권 서류

2. 페이지 하단으로 내려가 Submit (제출)을 누르십시오.

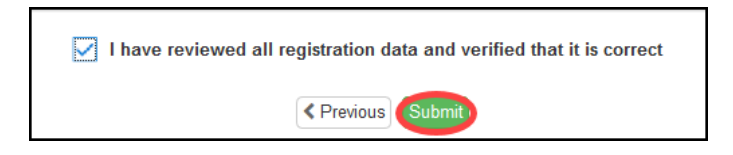

3. OK 를 눌러 제출하기로 한 것에 대해 확정합니다.

귀하의 제출이 성공적으로 완수되었다는 메세지와 함께 다음 단계에 대한 지침이 화면에 뜰 것입니다. 양육권자 부모님/법적 가디언은 사진이 든 신분증을 갖고 학교를 방문하여 등록 절차를 완수하셔야 합니다.

학교가 귀하의 등록을 접수 했다는 이메일이 전달될 것입니다.

주지 사항: 온라인 등록 절차를 완수한 후, 등록하는 양육권자 혹은 법적 가디언은 지정된 학교에 연락해서 시간 약속을 잡아야 합니다. 학교에서는, 관계 증명 서류 및 온라인 절차상 제출하지 않은 서류들을 제공하셔야 자녀 등록을 완료하게 됩니다.

Status(상태) 버튼을 누름으로 등록 상태를 알아볼 수 있습니다. 학교가 귀하의 등록을 받아들였거나 거부한 것에 대한 이메일을 받게 될 것입니다.